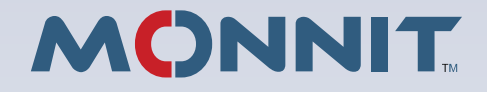

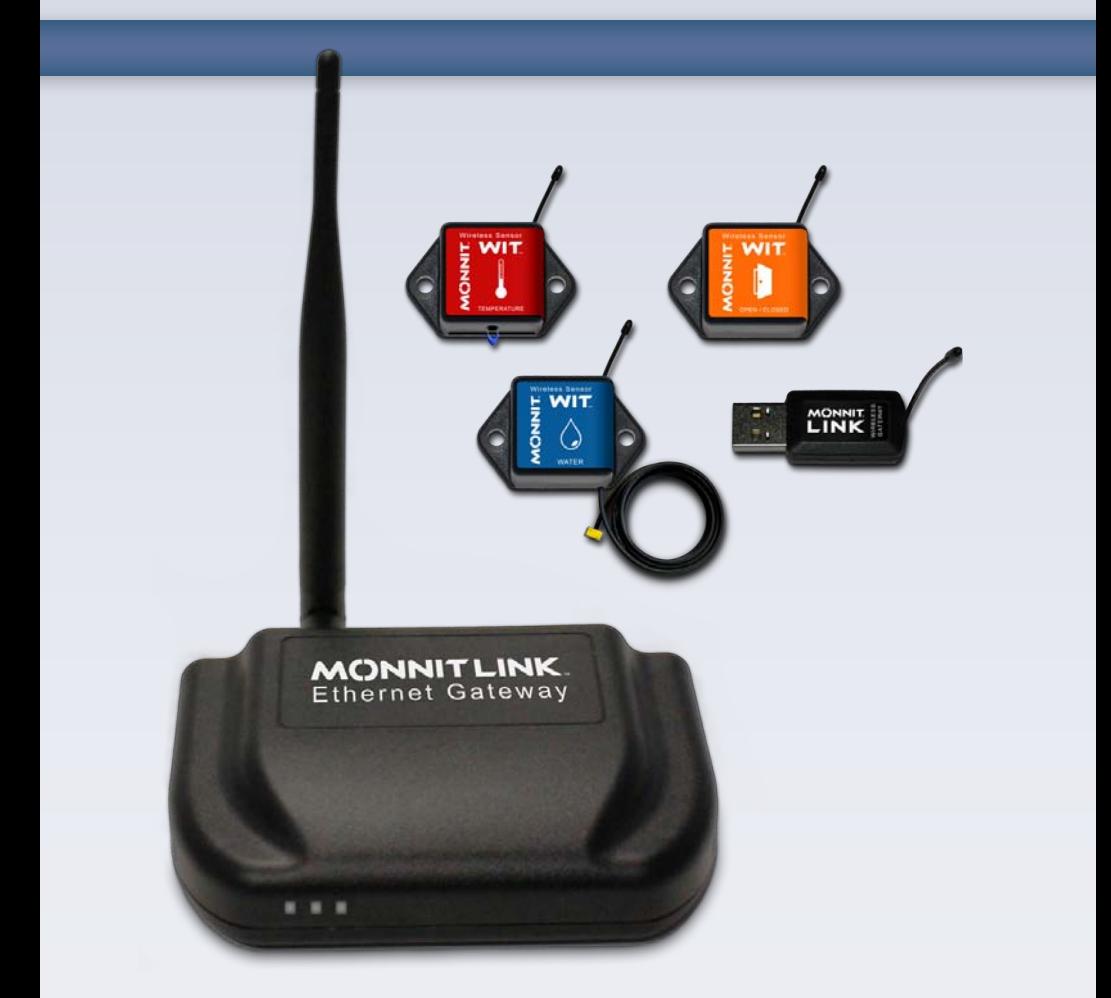

# Monnit Wireless Sensors and iMonnit Online Monitoring System

# **User Guide**

# Monnit Wireless Sensors and iMonnit Online Monitoring System **User Guide**

# **Contents**

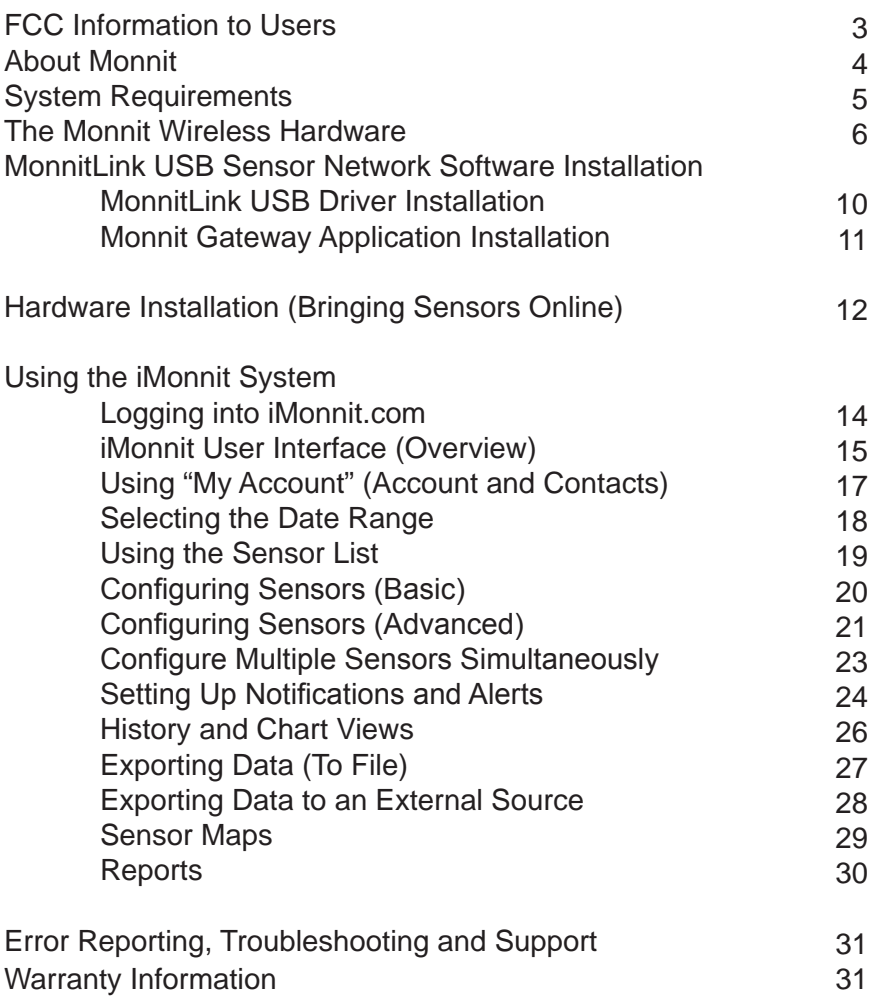

# **FCC Information to Users**

*This equipment has been tested and found to comply with the limits for a Class B digital devices, pursuant to Part 15 of the FCC Rules. These limits are designed to provide reasonable protection against harmful interference in a residential installation. This equipment generates, uses, and can radiate radio frequency energy and, if not installed and used in accordance with the instruction manual, may cause harmful interference to radio communications. However, there is no guarantee that interference will not occur in a particular installation. If this equipment does cause harmful interference to radio or television reception, which can be determined by turning the equipment off and on, the user is encouraged to try to correct the interference by one of more of the following measures:*

- *Reorient or relocate the receiving antenna*
- *Increase the separation between the equipment and receiver*
- *Connect the equipment into an outlet on a circuit different from that to which the receiver is connected.*
- *Consult the dealer or an experienced radio/TV technician for help.*

**Warning:** *Changes or modifications not expressly approved by Monnit could void the user's authority to operate the equipment.*

## **RF Exposure**

**WARNING:** To satisfy FCC RF exposure requirements for mobile transmitting devices, a separation distance of 20 cm or more should be maintained between the antenna of this device and persons during device operation. To ensure compliance, operations at closer than this distance are not recommended. The antenna used for this transmitter must not be co-located in conjunction with any other antenna or transmitter.

# **About Monnit Corp.**

Monnit is a leader in the design and manufacture of turnkey, self-installing, low cost wireless sensor solutions targeted at the commercial, industrial and consumer markets. Monnit's sensing solutions are designed to be easily installed and used by anyone wanting to remotely monitor information and activities, including: access, presence of water, luminosity, temperature, humidity, and vibration in or around structures, machinery, and various environments.

#### **Please Read Before Proceeding**

THE WIRELESS SENSORS ARE ACTIVE AND HAVE ALREADY BEEN ASSIGNED TO YOUR CUSTOMER SENSOR NETWORK. YOUR WAR-RANTY IS INVALIDATED IF YOU DISASSEMBLE OR ATTEMPT TO DISASSEMBLE ANY OF THESE DEVICES.

# **Network and Computer Requirements**

## **MonnitLink™ USB Gateway Computer System Requirements**

To use your wireless sensors with a MonnitLink USB Gateway you will need a Windows PC with the following:

- A MonnitLink™ USB Wireless Gateway
- Windows XP with 512 MB Memory (Windows 7 with 1024 MB Recommended)
- 20 MB Free Disk Space
- $•$  ASPNFT 3.5  **(** http://www.asp.net/downloads/essential **)**

# **MonnitLink™ Ethernet Gateway**

To use your wireless sensors with a MonnitLink Ethernet Gateway you will need the following:

- A MonnitLink™ Ethernet Wireless Gateway
- An Internet enabled router with one available Ethernet port or a direct internet ethernet connection.

# **MonnitLink™ Cellular Gateway**

To use your wireless sensors with a MonnitLink Cellular Gateway you will need the following:

- A MonnitLink™ Cellular Wireless Gateway
- A MonnitLink™ Cellular Data Plan.

# **Monnit Wireless Hardware**

Monnit wireless sensor networks consist of MonnitLink™ Wireless Gateways, Monnit WIT™ Wireless Sensors and Monnit Sensor Monitoring Software such as iMonnit™ Online, Monnit Express™ PC Software and Monnit Enterprise™ Server Software.

The simplest way to get started with Monnit wireless sensors is to select either a USB or Ethernet version of the gateway and monitor your sensors online through the iMonnit Online Sensor Monitoring and Notification System.

MonnitLink USB Gateways require the use of a personal computer running windows XP or later and requires that the computer remain running and connected to the internet in able for the sensors to communicate to the online system. A MonnitLink Ethernet Gateway is a standalone unit that operates continuously without the need for a computer and only requires an Ethernet connection with access to the Internet. A MonnitLink Cellular Gateway is a standalone unit that operates continuously without the need for a computer and only requires an Internet data plan available through Monnit.

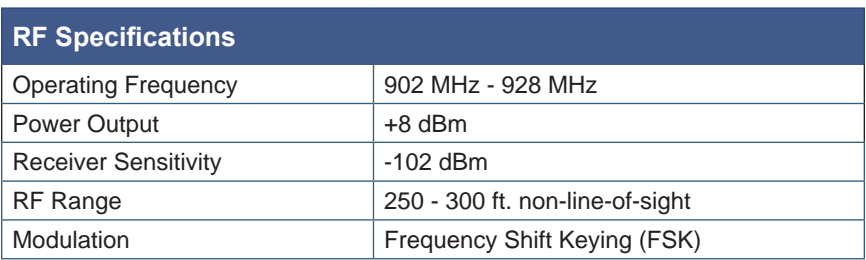

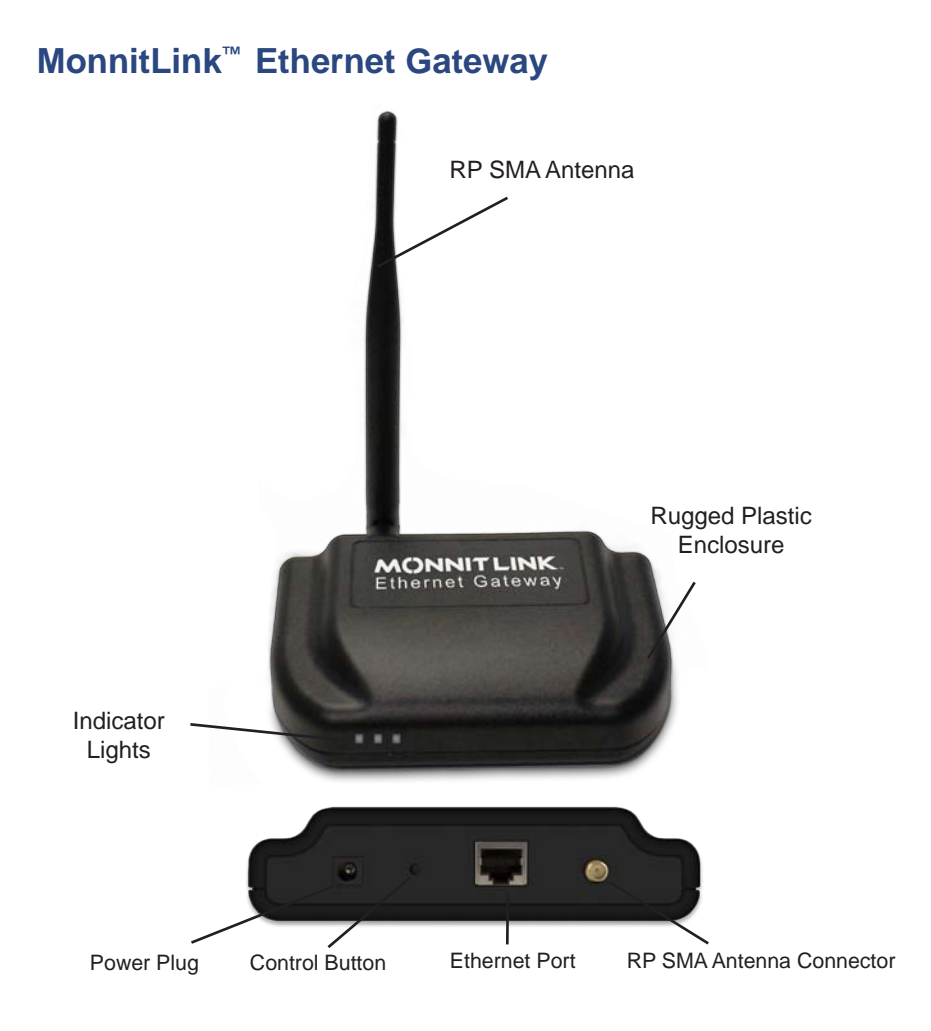

#### Contains FCC ID: ZTL-RFSC1 & IC: 9794A-RFSC1

This device complies with Part 15 of the FCC Rules. Operation is subject to the following two conditions: (1) this device may not cause harmful interference and (2) this device must accept any interference received, including interference that may cause undesired operation.

*This device has been designed to operate with the antennas listed below, and having a maximum gain of 5.0 dB. Antennas not included in this list or having a gain greater than 5.0 dB are strictly prohibited for use with this device. The required antenna impedance is 50 ohms.*

*To reduce potential radio interference to other users, the antenna type and its gain should be so chosen that the equivalent isotropically radiated power (EIRP) is not more than that required for successful communication.*

#### *Approved Antenna: • Hyperlink HG905RD-RSP (omnidirectional)*

## **MonnitLink™ Cellular Gateway**

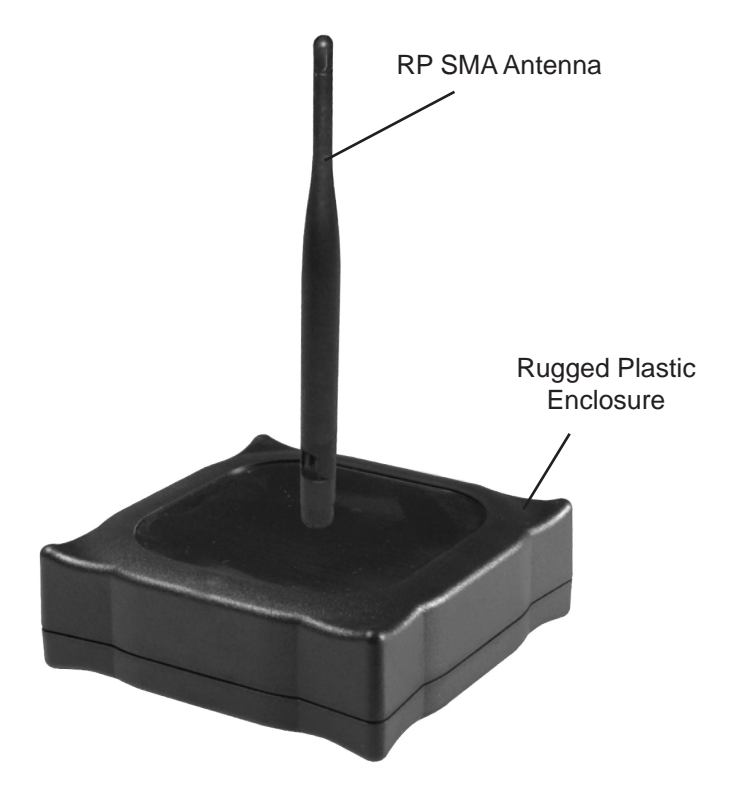

Contains FCC ID: ZTL-RFSC1 & IC: 9794A-RFSC1

This device complies with Part 15 of the FCC Rules. Operation is subject to the following two conditions: (1) this device may not cause harmful interference and (2) this device must accept any interference received, including interference that may cause undesired operation.

*This device has been designed to operate with the antennas listed below, and having a maximum gain of 5.0 dB. Antennas not included in this list or having a gain greater than 5.0 dB are strictly prohibited for use with this device. The required antenna impedance is 50 ohms.*

*To reduce potential radio interference to other users, the antenna type and its gain should be so chosen that the equivalent isotropically radiated power (EIRP) is not more than that required for successful communication.*

*Approved Antenna: • Hyperlink HG905RD-RSP (omnidirectional)*

# **MonnitLink™ USB Gateway**

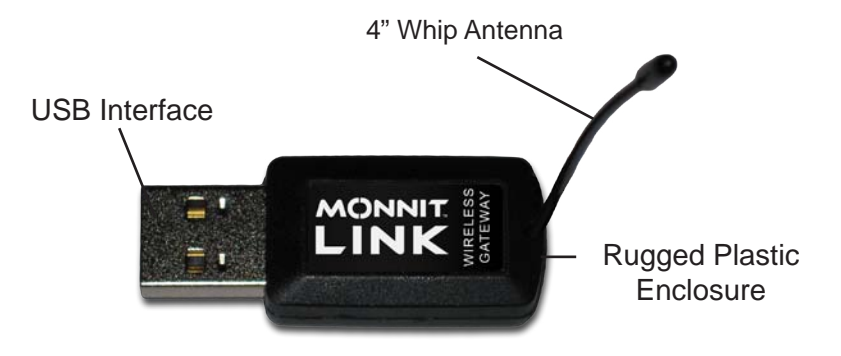

FCC ID: ZTL-RFUSB1 & IC: 9794A-RFUSB1

This device complies with Part 15 of the FCC Rules. Operation is subject to the following two conditions: (1) this device may not cause harmful interference and (2) this device must accept any interference received, including interference that may cause undesired operation.

*This device has been designed to operate with the attached non-removable antenna.* 

## **Monnit WIT™ Wireless Sensors**

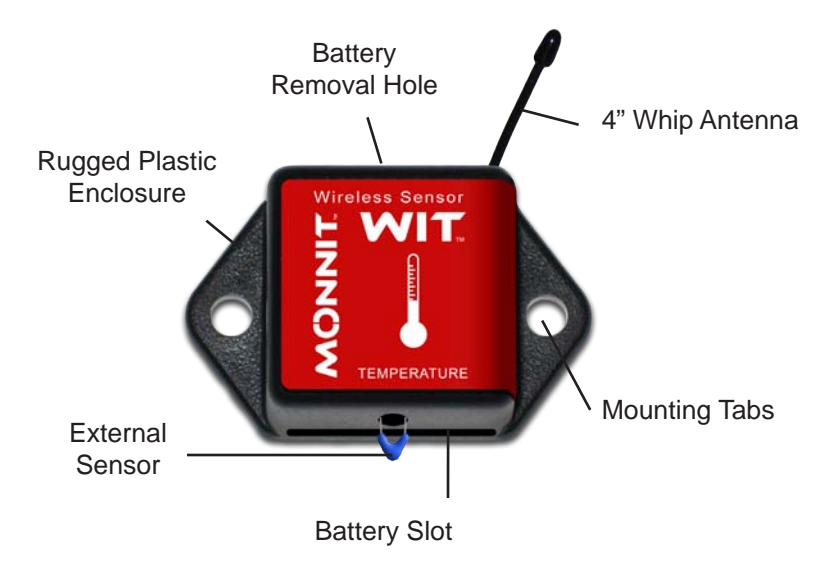

Contains FCC ID: ZTL-RFSC1 & IC: 9794A-RFSC1

This device complies with Part 15 of the FCC Rules. Operation is subject to the following two conditions: (1) this device may not cause harmful interference and (2) this device must accept any interference received, including interference that may cause undesired operation.

*This device has been designed to operate with the attached non-removable antenna.* 

## **Monnit Wireless Repeater**

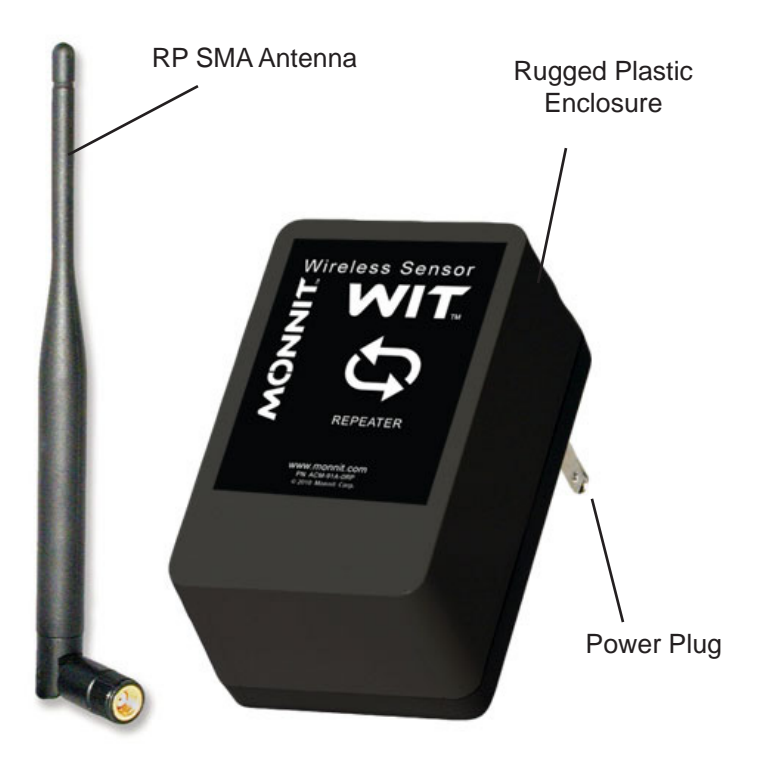

Contains FCC ID: ZTL-RFSC1 & IC: 9794A-RFSC1

This device complies with Part 15 of the FCC Rules. Operation is subject to the following two conditions: (1) this device may not cause harmful interference and (2) this device must accept any interference received, including interference that may cause undesired operation.

*This device has been designed to operate with the antennas listed below, and having a maximum gain of 5.0 dB. Antennas not included in this list or having a gain greater than 5.0 dB are strictly prohibited for use with this device. The required antenna impedance is 50 ohms.*

*To reduce potential radio interference to other users, the antenna type and its gain should be so chosen that the equivalent isotropically radiated power (EIRP) is not more than that required for successful communication.*

*Approved Antenna: • Hyperlink HG905RD-RSP (omnidirectional)*

# **MonnitLink™ USB Sensor Networks**

*(The following information is for sensor networks using a MonnitLink*™ *USB Gateway. If using a MonnitLink*™ *Ethernet or Cellular Gateway skip to page 12.)*

Before inserting the MonnitLink™ USB Gateway into your computer, you will need to install the USB Drivers and the Monnit Gateway Application which will allow your sensor network to communicate with the iMonnit™ Online Sensor Monitoring System.

**Note:** If you purchased the Monnit Express™ standalone PC application, then you will have received an email with download and installation instructions. If you have lost the email please contact a Monnit representative to have the email resent.

## **MonnitLink™ USB Driver Installation**

The latest MonnitLink™ USB drivers can be installed directly from the web or downloaded for manual installation. http://www.monnit.com/support/downloads.php

From the downloads page, click on *MonnitLink™ USB Driver Installer* to launch the web installer download. The driver file should automatically start downloading, if prompted to save the file, select a location that is easily accessible and click "Save".

When the file has completed downloading, browse to the folder where the file was saved. Double click the *"Monnit-Driver-Setup. exe"* file and select "Run". Select "Next" then follow the on-screen quide to install the drivers.

When the setup has finished, the program will automatically determine which drivers to install for your system and another guide will launch to guide you through the installation of the drivers. Click "Next" to install the drivers. When the drivers are done installing you will see a success screen. Click "Finish" to exit the installation program.

**Note:** To manually install the driver you can download the appropriate file from the downloads page and follow the included instructions.

## **Monnit Gateway Application Installation**

The Monnit Gateway Application allows your wireless sensors to communicate with the iMonnit™ Online Sensor Monitoring and Notification System. (iMonnit allows you to view all your sensor data, sensor status' and configure all sensor parameters as well as setup notifications or alerts via sms text and email.)

To install the software, open a web browser and navigate to http://www.monnit.com/support/downloads.php. From the downloads page, click on *"Monnit Gateway Application Installer"* to launch the web installer download. If prompted to save the file, select a location that is easily accessible and click "Save".

When the file has completed downloading, browse to the folder where the file was saved. Double click the *"MonnitGatewaySetup. msi"* file, select "Run" when prompted then follow the on-screen instructions to complete the installation.

When installation is complete the program will automatically launch. You can now begin using your Monnit wireless sensors online.

**Note:** The Monnit Gateway application needs to be running on your computer in order for the sensor data to be transmitted to the iMonnit Online System. If the gateway is not running your sensor data is not being recorded and notifications based on sensor data cannot be sent from the system.

## **Bringing Sensors Online**

#### **Launch the Monnit Gateway Application:**  $\blacksquare$

From the Windows "Start Menu" under "All Programs" > "Monnit" click on "Monnit Gateway". (Skip this step if using an Ethernet or Cellular Gateway)

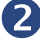

# **Insert the MonnitLink™ USB Wireless Gateway:**

With the Monnit™ Gateway application running, insert the MonnitLink™ USB into your computer. The network status in the software should change to active when the USB gateway has been plugged in.

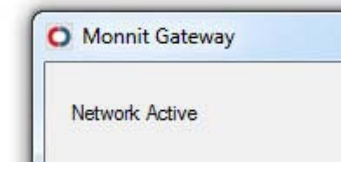

(If the status does not change, try unplugging and re-inserting the USB gateway.)

(Skip this step if using an Ethernet or Cellular Gateway)

# **Insert batteries into the sensors:**

Peel back the black sticker cover of the battery slot and slide the coin cell battery into the sensor. It will power on within 10-20 seconds.

**Note:** Note the proper orientation of battery in fig.1. When inserting, make sure to push the battery all the way back.

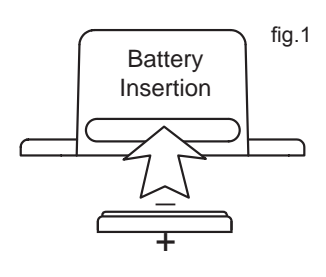

# **Check that Sensor Data is Being Recieved:**

As the sensors power up, they will check into the Monnit-Sphere Gateway and transmit their current reading. Your gateway window should look similar to this:

06/24/2011 09:44:57.939: RX: Sensor Data: Device: 10721 SensorType: Temperature[2], RSSI: -21 / -31, Volts: 2.96V, STS: 16, Data: 72.3° F 06/24/2011 09:44:57.375: RX: Status Indication: Device: 10721 has joined network 06/24/2011 09:44:42.274: RX: Network Status: APN: 2116, NetCNT: 4, Channel: 4, NetID: 248, MODE: "ACTIVE/RESUME" Network Active

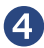

# **Continued...**

If a sensor does not join the network when a battery is inserted, try cycling the power by removing and re-inserting the battery. (You should wait 45 seconds before re-inserting the battery.) Once you have verified that your sensors are all powered on and have checked into the MonnitSphere Gateway they are ready to be deployed. If you wish to change a sensor configuration, all of the parameters are editable in the MonnitSphere online software. The new parameters will be downloaded to the Wireless Gateway every 5 minutes, then transmitted to the sensors on their next heartbeats. If you need more immediate response from a sensor, you can press the "Download Sensor Updates" button in the Monnit Gateway applicaton, then cycle the sensor by removing, then re-inserting the battery.

# **Using the iMonnit™ Online System**

# **Logging into iMonnit™**

Open any Internet Browser and navigate to the iMonnit website at www.imonnit.com.

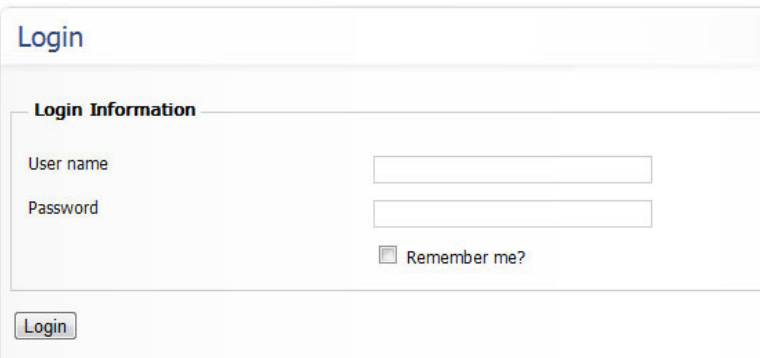

Enter your username and password in the appropriate field and click the "Login" button to continue.

Your username and password are included on the information sheet that shipped with your sensors.

Note: You will be prompted to change your password when you login for the first time.

# **iMonnit User Interface (Overview)**

# 1. Menu System 4. Current Sensor Quick Stats Nelcome guest: [100 0ff] **IMONNIT** 19  $\frac{1}{2}$  Contract Little (and method) (The presentation of the same of the sensor distribution of the sensor distribution of the sensor distribution of the sensor Distribution of the sensor Distribution of the sensor 2. Sensor List

5. Sensor Data Window

# $\bullet$

#### **Menu System**

Provides quick links to areas of the software for navigational purpose.

#### Network Overview

Displays a list of all wireless sensor networks associated with the account. Clicking on a network name will change the current view to the selected network.

#### Sensor Maps

Visual Tool for uploading a building blueprint or schematic, allowing you to visually place sensor tags on the map. Clicking on the sensor graphics gives you a quick view of the latest sensor reading and status.

#### My Account

Access and edit account information and system users.

#### **Reports**

Access reports for your account.

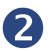

#### **Sensor List**

Displays all sensors that are currently assigned to your sensor network. Clicking on a sensor name allows you to select which sensor information is viewable on-screen. Clicking the edit button by a sensor's name allows you to change the sensor specific settings such as sensor name and heartbeat (report interval) as well as advanced sensor configuration information that is stored on the sensor hardware.

#### **Sensor Status Indicators** ß)

Displays the status for each individual sensor.

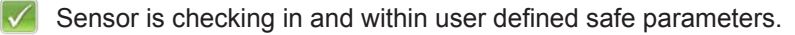

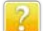

Sensor has not checked in.

Sensor has met a user defined threshold or triggered event.

#### **Current Sensor Quick Stats**  $\boldsymbol{A}$

Displays the most current information from the selected sensor, including: sensor name, signal strength, battery power and sensor reading / status.

#### **Sensor Data Window** 6

The sensor data window displays content according to the selected sensor data tab. There are four different views available.

- History Displays a history of the data sent from the selected sensor.
- Alerts Allows you to view, create, edit or delete user customizable notifications for the selected sensor.
- Chart Displays a graphical view of the readings sent from the selected sensor.
- Export You can archive data by exporting as a .csv file or send the sensor data to an external source.
- Calibrate Allows you to calibrate your sensors by correcting a current reading, and applying the adjustment to all future readings. (Only available on applicable sensors.)

# **Using "My Account" (Account and Contacts)**

Clicking on the "My Account" link in the navigation bar will open the account settings page. From here you have the ability to edit your account information, manage users, and create a master recipient for all messages from the system.

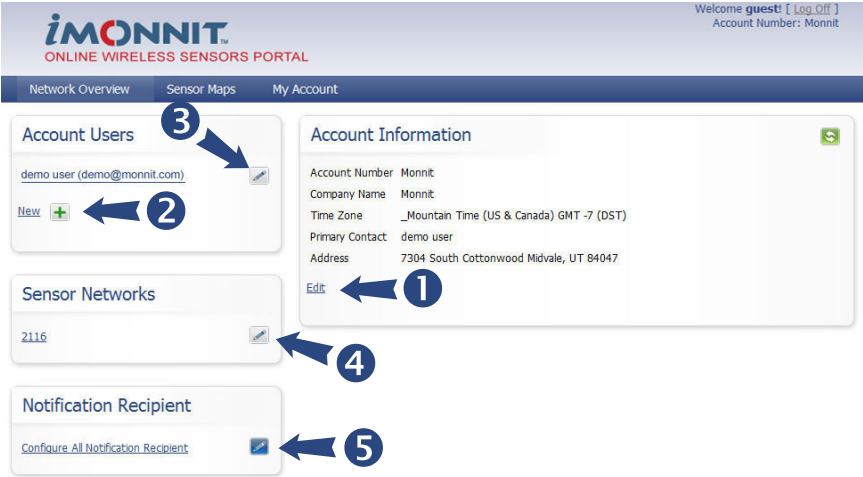

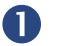

#### **Edit Account Information**

Allows you to change general account information such as; company name, address, time zone and primary contact.

## 2

#### **Create New Account User**

Allows you to create new users for the account by entering contact information and sensor network permissions.

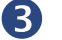

#### **Edit Account User**

Allows you to change contact information, change login password and change sensor network permissions.

#### **Edit Sensor Networks**  $\bullet$

Allows you to change the name of the sensor network and enable or disable notifications for all sensors located in that network.

#### **Configure All Notification Recipient** 6

Allows you to create a contact that will overwrite all existing notifications for all sensors and networks within the account. Note: Using this function will overwrite all existing notifications setup in the account.

# **Selecting the Date Range**

All of the sensor information viewed through the user interface is selectable by a "Date Range". The default view for the system is the past 30 days. To change this simply click on the date range box at the top of the sensor data window.

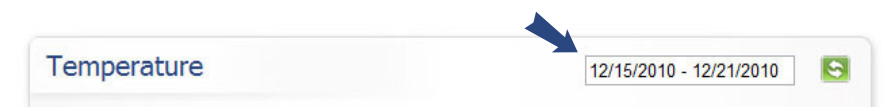

After clicking on the date range box, the following pop-up window will appear. You can click on any of the pre-determined date configurations in the left column or select "Pick a Date" to view single day data for a given date or select "Date Range" to define a specific range of dates.

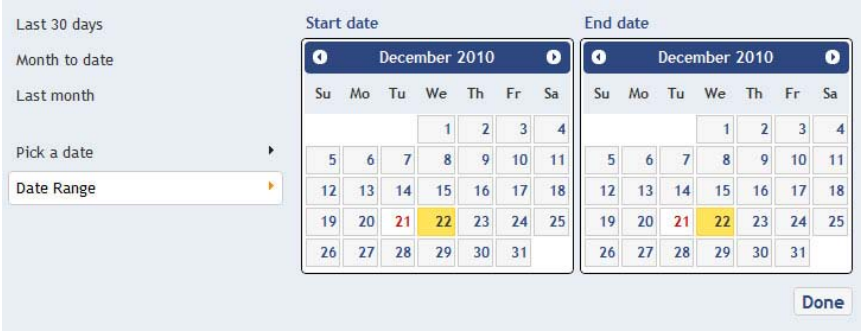

Note: The current date is highlighted in yellow, while your selected dates will be displayed in red.

# **Using the Sensor List**

The sensor list provides a quick view of the status for all sensors in the selected network as well as providing quick link access to sensor data and configuration windows.

The following is a summary of the status indicators and what they mean.

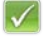

Sensor is checking in and within user defined safe parameters.

Sensor has not checked in for the past 3 heartbeats.

Sensor has met a user defined threshold or triggered event.

Clicking on the name of a sensor in the list opens the sensor display view and clicking on the "Edit" icon by each name opens the sensor configuration window.

#### List Options (Sorting the Sensor List)

For larger sensor networks, we have provided a way to easily sort your sensor list to only show sensors by "Type" or "Status".

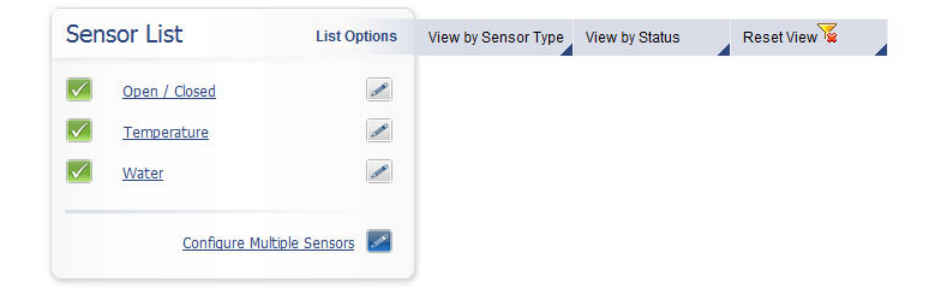

To activate a sorting filter on the list, mouse over "List Options" and select the filter you would like to apply. To reset to the default sensor list view select "Reset View".

# **Configuring Sensors (Basic)**

Click the "Edit" icon next to the name of the sensor that you would like to configure. (You can also click on the "Edit" tab in the sensor information window.)

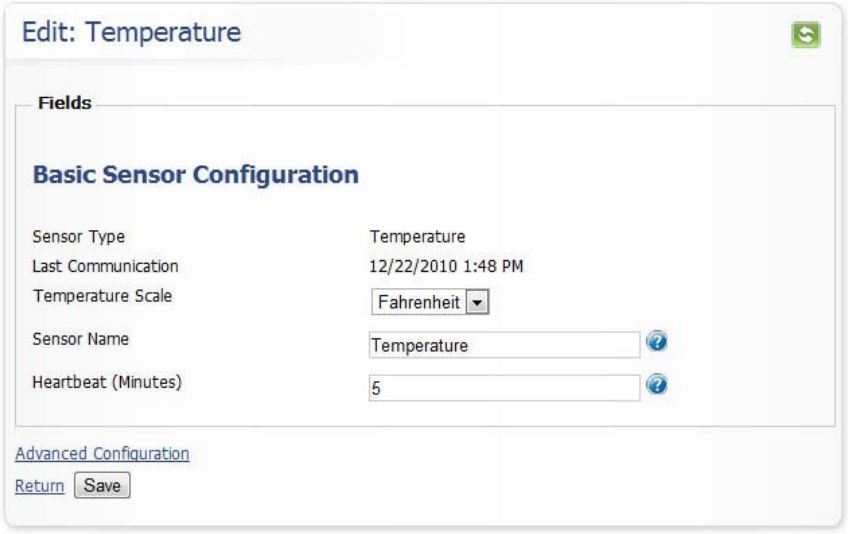

The basic sensor configuration window allows you to set the primary configurations for each sensor. The basic configurations will suffice for the majority of users. Within this window you can name your sensor, set the heartbeat (how frequently the sensor will take a reading and communicate with the MonnitSphere online monitoring and notification system), and select the units of measurement etc. If more advanced configurations are needed, click on "Advanced Configuration" link above the "Save" button.

Note: Be sure to click the "Save" button anytime you make a change to any of the configuration elements.

# **Configuring Sensors (Advanced)**

All of the advanced configuration settings are transmitted to the sensor and stored on the sensor hardware. These settings allow the sensor to act differently, independent of the software.

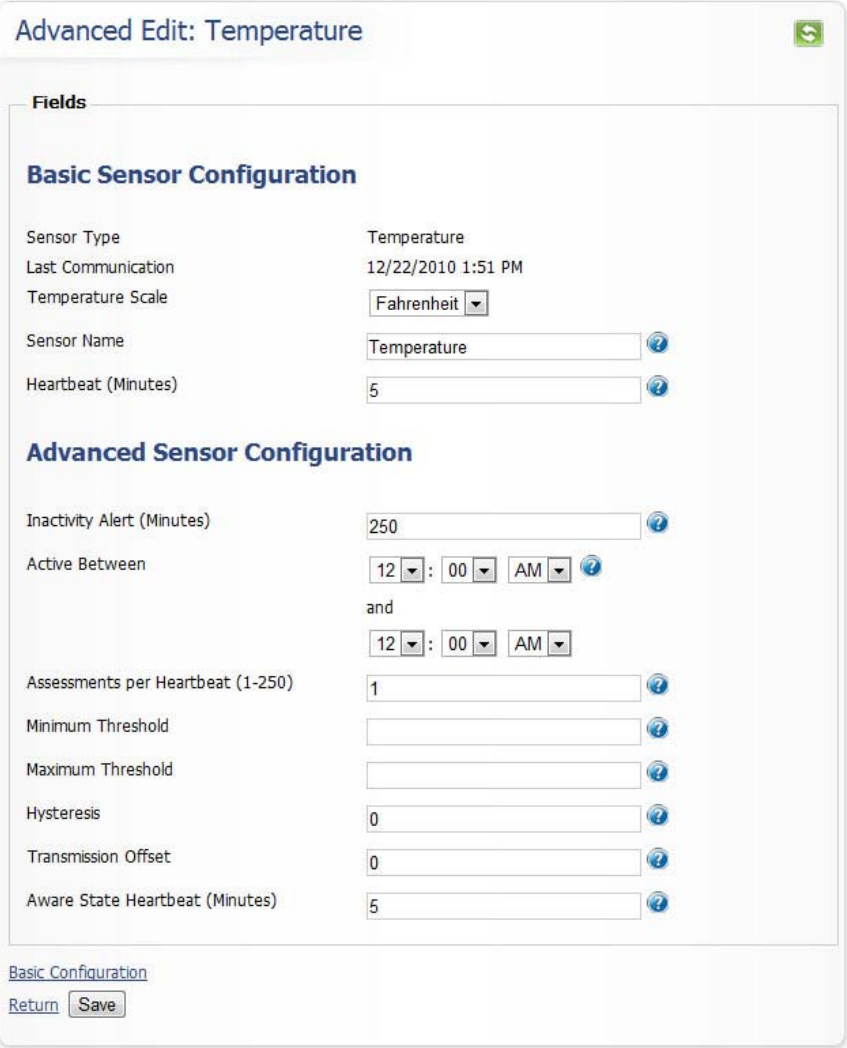

## **Advanced Sensor Setting Definitions**

#### Inactivity Alert (Minutes)

The amount of time that elapses without a heartbeat before you are notified. The default is 3 times the set heartbeat interval.

#### Active Between

The time of day the sensor is actively working. No communication will be sent while sensor is hibernating.

#### Assessments per Heartbeat

How many times between heartbeats a sensor will check its measurements against its thresholds to determine whether it will enter the aware state.

#### Minimum Threshold

Any assessments below this value will cause the sensor to enter the aware state.

#### Maximum Threshold

Any assessments above this value will cause the sensor to enter the ware state.

#### **Hysteresis**

A buffer to prevent the sensor from bouncing between standard operation and the aware state when the assessments are very close to a threshold. For example, if a maximum threshold is set to 90° and the hysteresis is set to 1°, when a sensor takes an assessment of 90.0° and enters the aware state it will remain in the aware state until the temperature reading drops to 89.0°. Similarly, at the minimum threshold the temperature will have to rise 1° above the threshold to return to standard operation.

#### Transmission Offset

In large sensor networks, offset is used to prevent all sensors from transmitting simultaneously; therefore minimizing communication disruption.

#### Aware State Heartbeat

How often the sensor communicates with the gateway while in the aware state.

# **Configure Multiple Sensors Simultaneously**

You can make certain configurations to multiple sensors by clicking on "Configure Multiple Sensors" at the bottom of the Sensor List Window. Click the checkboxes in front of all sensors that you would like to apply the settings to, then click "Save" to apply the same settings for all selected sensors.

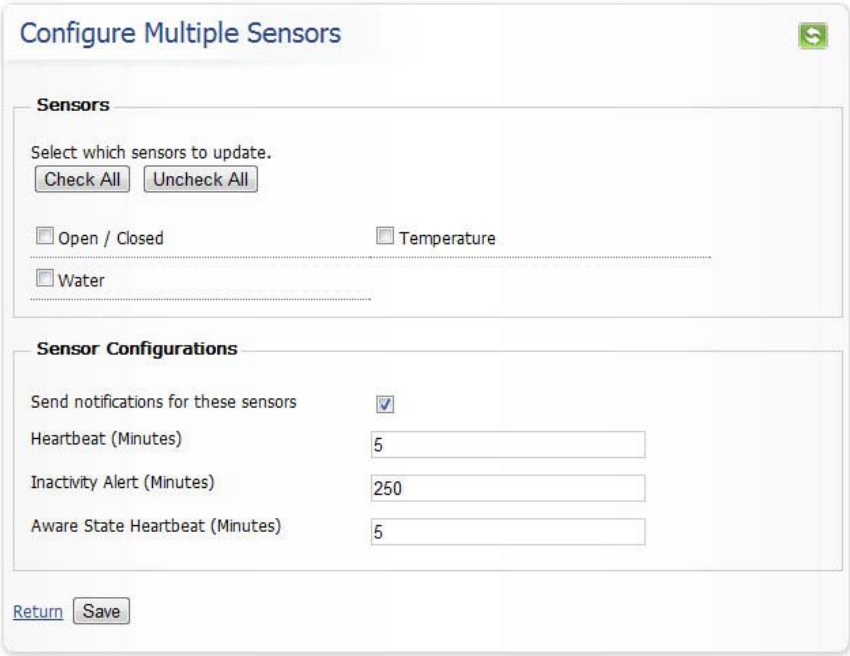

Note: Settings configured through this window will overwrite any custom settings currently set for the selected sensors.

# **Setting Up Notifications and Alerts**

Clicking on the "Notifications" tab within the sensor data window will bring up a list of sent notifications as well as a list of all currently setup notifications and alerts. New

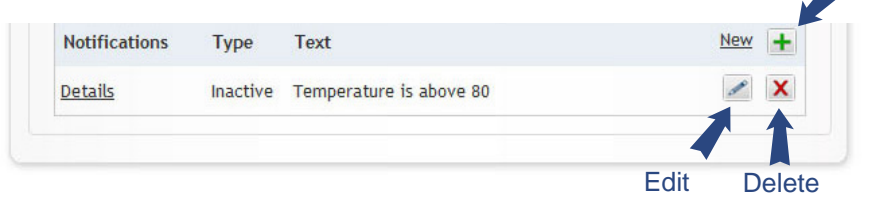

To create a new notification or alert, click on the "New"  $\left| \frac{1}{r} \right|$  icon at the bottom right of the window. To edit or delete an existing notification, click on the "Edit" icon or the "Delete" icon.

## **Creating a New Notification or Alert**

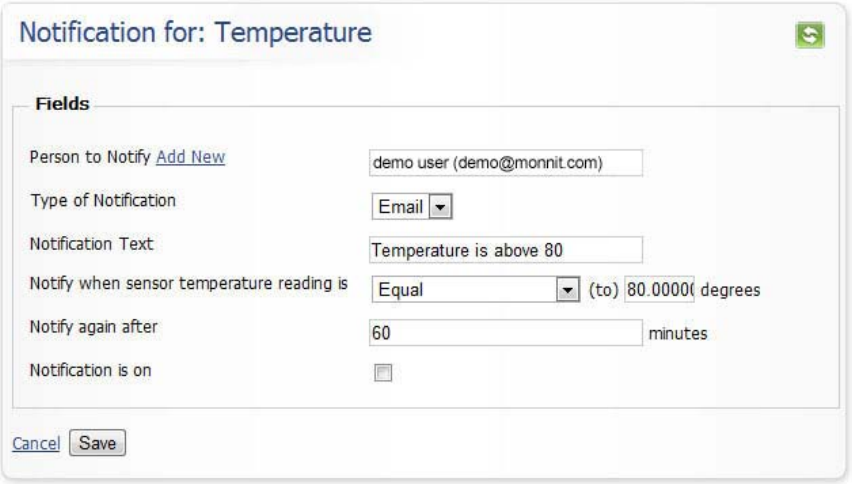

#### Person to Notify

Start typing a name into the box and the system will show all users with a similar name, if you need to create a new user click "Add New".

#### Type of Notification

Allows you to choose the notification delivery method (Email or SMS.)

#### Notification Text

This is a user defined message that will be emailed or texted to the recipient when the conditions have been met.

#### Sensor Conditions for Alert

This area is dependant upon what type of sensor is being used. For example a temperature sensor will ask for a condition that when met will trigger the alert, such as a temperature above 80°.

#### Notify Again After

Allows you to define how frequently you want to be notified if the sensor condition is still met or exceeded. For example, if the temperature is still above 80° I can be notified every 10 minutes until I have addressed the issue.

#### Notification is On

Allows you to turn off a notification temporarily, without deleting it.

# **History and Chart Views**

Clicking on the "History" or "Chart" tabs within the sensor data window allows you to view the sensor data history as text or in a graphical chart.

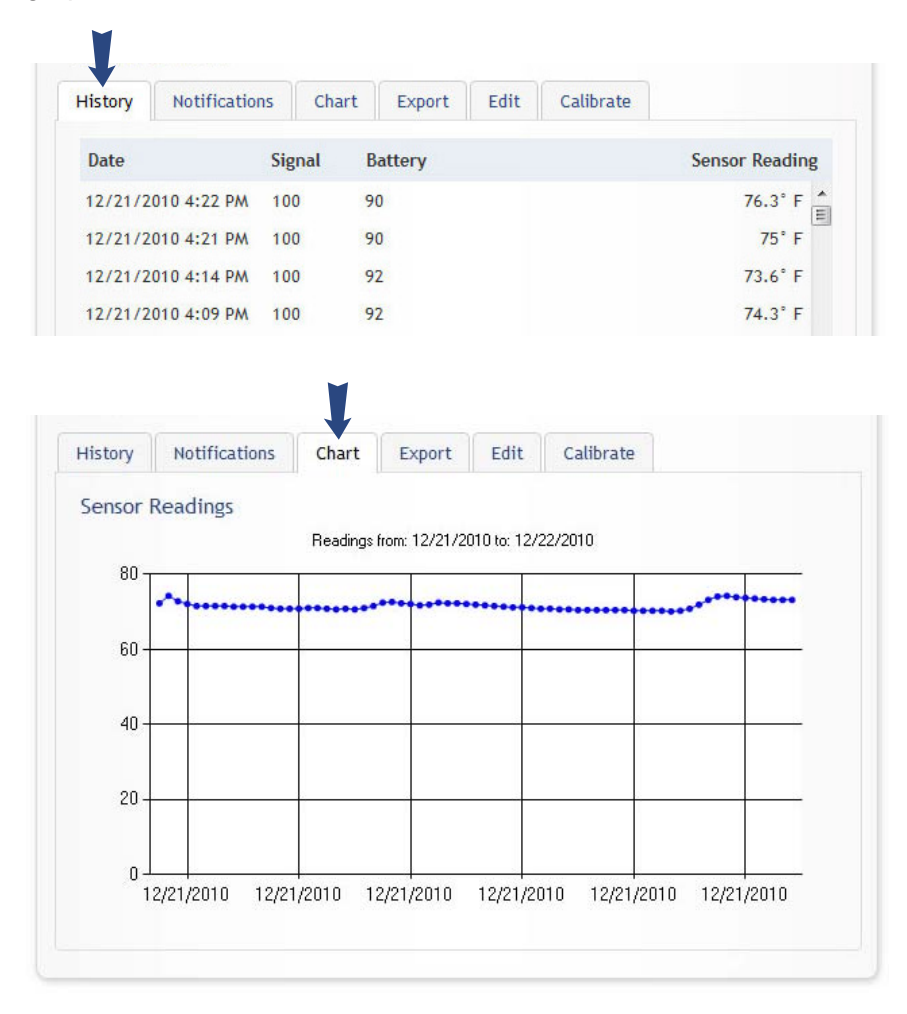

To change the date range of the viewable information, click on the date range box at the top right of the sensor data window.

# **Exporting Data**

Clicking on the "Export" tab within the sensor data window allows you to export sensor data to a comma separated value (.csv) file or send the sensor data to an external web source.

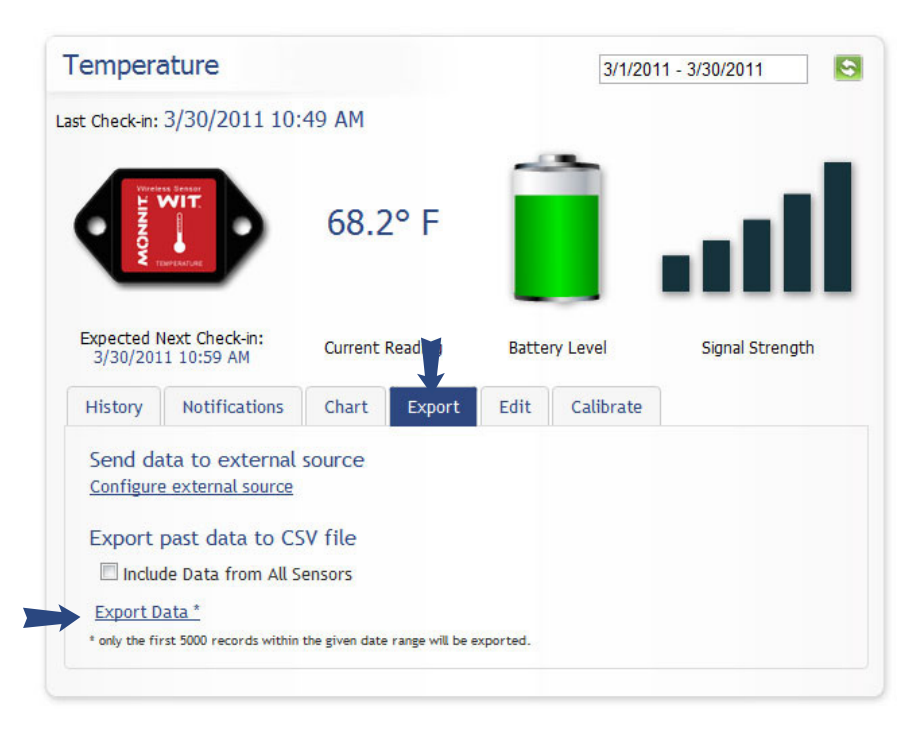

To export sensor data to a comma separated value (.csv) file for use in spreadsheet software such as Microsoft Excel®, click on "Export Data" at the bottom of this window. The default value will export data for the viewed sensor only, if you would like to include data for all sensors in the viewed network, click the checkbox by "Include Data from All Sensors".

Note: Only the first 5,000 records within the selected date range will be exported, you can adjust the date range to export more data if needed.

# **Exporting Data to an External Source**

To send the sensor data to an external web source, click on "Configure External Source".

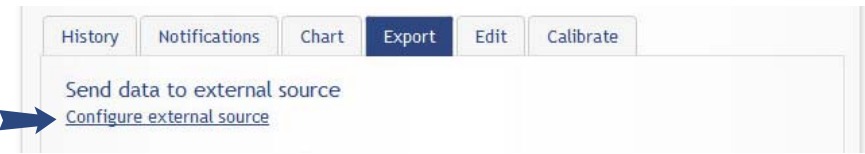

On this page you can select the "External Data Subscription Type" which can be a Generic URL or an external service that is currently registered with the MonnitSphere System such as Sensing Planet™. If you are using a registered external subscription service enter your "External Identifier" and "Connection Information". All available parameters are listed on the page.

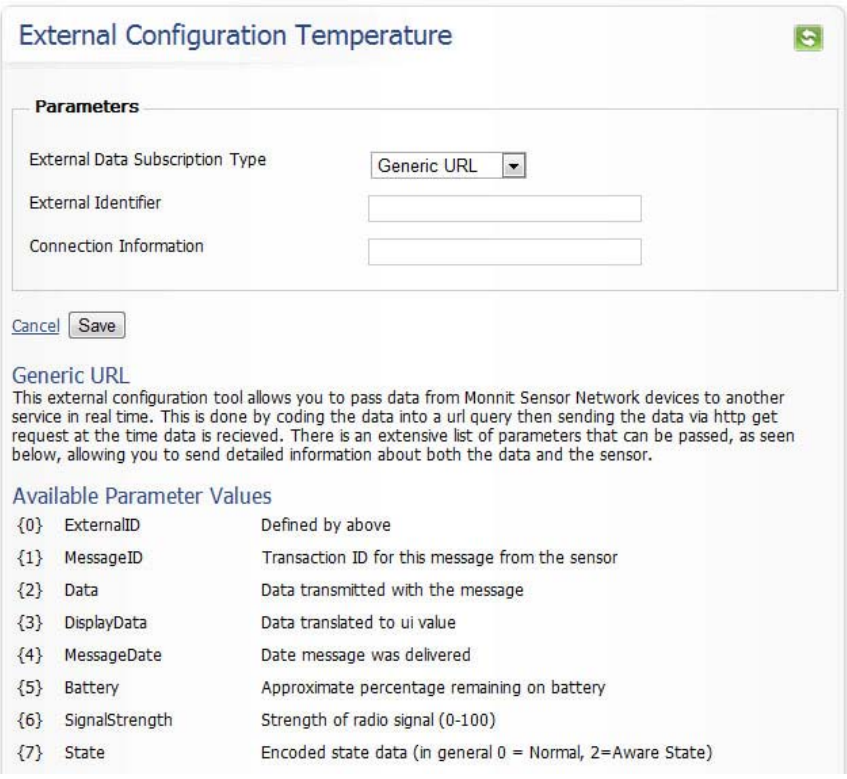

# **Sensor Maps**

By clicking on "Sensor Maps" in the main navigation bar you can access MonnitSphere's Visual Sensor Mapping Tool. This tool allows you to upload a graphic of your building or sensor area, and visually place sensor tags on the graphical map to remind you where sensors have been placed. The tool also allows for one click access to current sensor readings and status.

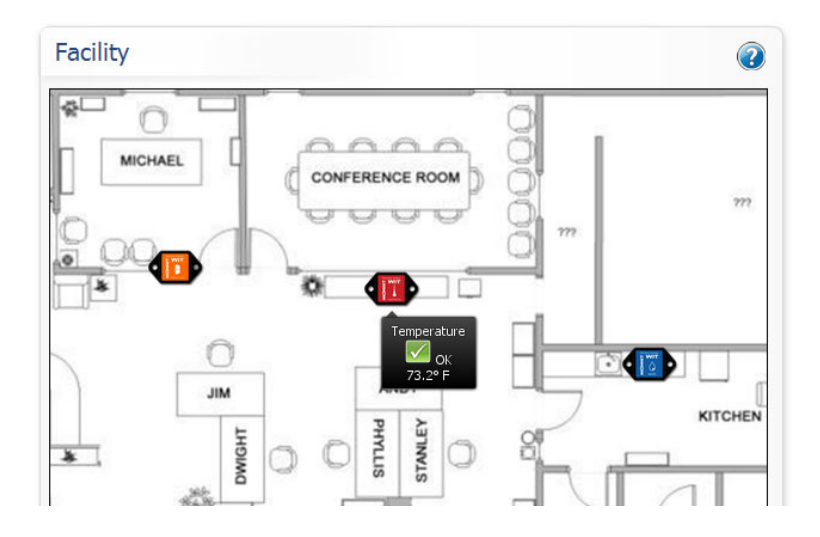

To create a new sensor map, click on the "New" icon. In the popup window, type a name for your map and then click "Choose File" to browse your computer for the graphic you would like to upload. Click "Create" to save the map to your list. Once your map is created, you can add sensors from your sensor list to the map by clicking on "Add to Map" by each sensor.

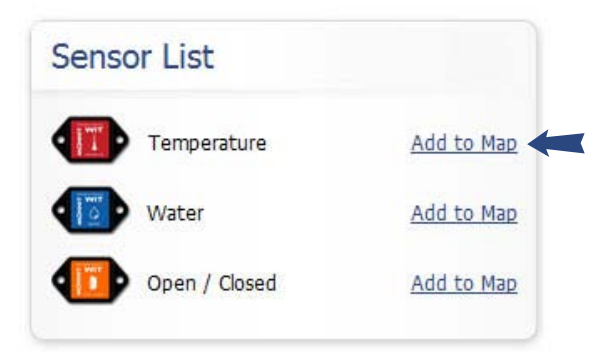

Once the sensors have been added to the map they will disappear from the sensor list and a sensor image will appear on the map. You can move the sensor tags on the map by single click and holding to drag. Right click on a sensor image for a context menu to remove a sensor from the map.

Once the sensors have been placed where you like, you can view a sensors status and last reading by mousing over the sensor tag. Single clicking on a sensor image will open a pop-up window showing it's current readings and sensor history. You can close this view by clicking the X in the upper right corner of the pop-up window.

# **Reports**

By clicking on "Reports" in the main navigation bar you can access any standardized reports generated by the MonnitSphere software system. To suggest a report idea email software@monnit.com with a full description.

# **Error Reporting, Troubleshooting and Support**

For technical support and troubleshooting tips please visit our support library online at http://www.monnit.com/support/. If you are unable to solve your issue using our online support, email Monnit support at support@monnit.com with your contact information and a description of the problem, and a support representative will call you within one business day.

For error reporting, please email a full description of the error to support@monnit.com.

# **Warranty Information**

(a) Monnit warrants that Monnit-branded products will be free from defects in materials and workmanship for a period of one (1) year from the date of delivery with respect to hardware and will materially conform to their published specifications for a period of one (1) year with respect to software. Monnit may resell sensors manufactured by other entities and are subject to their individual warranties; Monnit will not enhance or extend those warranties. Monnit does not warrant that the software or any portion thereof is error free. Monnit will have no warranty obligation with respect to Products subjected to abuse, misuse, negligence or accident. If any software or firmware incorporated in any Product fails to conform to the warranty set forth in this Section, Monnit shall provide a bug fix or software patch correcting such non-conformance within a reasonable period after Monnit receives from Customer (i) notice of such non-conformance, and (ii) sufficient information regarding such non-conformance so as to permit Monnit to create such bug fix or software patch. If any hardware component of any Product fails to conform to the warranty in this Section, Monnit shall, at its option, refund the purchase price less any discounts, or repair or replace non-conforming Products with conforming Products or Products having substantially identical form, fit, and function and deliver the repaired or replacement Product to a carrier for land shipment to customer within a reasonable period after Monnit receives from Customer (i) notice of such non-conformance, and (ii) the non-conforming Product provided; however, if, in its opinion, Monnit cannot repair or replace on commercially reasonable terms it may choose to refund the purchase price. Repair parts and replacement products may be reconditioned or new. All replacement products and parts become the property of Monnit. Repaired or replacement products shall be subject to the warranty, if any remains, originally applicable to the product repaired or replaced. Customer must obtain from Monnit a Return Material Authorization Number (RMA) prior to returning any Products to Monnit. Products returned under this Warranty must be unmodified.

Customer may return all Products for repair or replacement due to defects in original materials and workmanship if Monnit is notified within ninety (90) days of customer's receipt of the product. Monnit reserves the right to repair or replace products at its own and complete discretion. Customer must obtain from Monnit

a Return Material Authorization Number (RMA) prior to returning any products to Monnit. Products returned under this Warranty must be unmodified and in original packaging. Monnit reserves the right to refuse warranty repairs or replacements for any products that are damaged or not in original form. For products outside the ninety-day warranty period repair services are available at Monnit at standard labor rates for a period of one year from the Customer's original date of receipt.

(b) As a condition to Monnit's obligations under the immediately preceding paragraphs, Customer shall return Products to be examined and replaced to Monnit's facilities, in shipping cartons which clearly display a valid RMA number provided by Monnit. Customer acknowledges that replacement products may be repaired, refurbished or tested and found to be complying. Customer shall bear the risk of loss for such return shipment and shall bear all shipping costs. Monnit shall deliver replacements for Products determined by Monnit to be properly returned, shall bear the risk of loss and such costs of shipment of repaired products or replacements, and shall credit Customer's reasonable costs of shipping such returned Products against future purchases.

(c) Monnit's sole obligation under the warranty described or set forth here shall be to repair or replace non-conforming products as set forth in the immediately preceding paragraph, or to refund the documented purchase price for non-conforming Products to Customer. Monnit's warranty obligations shall run solely to Customer, and Monnit shall have no obligation to customers of Customer or other users of the Products.

Limitation of Warranty and Remedies.

THE WARRANTY SET FORTH HEREIN IS THE ONLY WARRANTY APPLI-CABLE TO PRODUCTS PURCHASED BY CUSTOMER. ALL OTHER WAR-RANTIES, EXPRESS OR IMPLIED, INCLUDING BUT NOT LIMITED TO THE IMPLIED WARRANTIES OF MERCHANTABILITY AND FITNESS FOR A PARTICULAR PURPOSE ARE EXPRESSLY DISCLAIMED. MONNIT'S LIABIITY WHETHER IN CONTRACT, IN TORT, UNDER ANY WARRANTY, IN NEGLI-GENCE OR OTHERWISE SHALL NOT EXCEED THE PURCHASE PRICE PAID BY CUSTOMER FOR THE PRODUCT. UNDER NO CIRCUMSTANCES SHALL MONNIT BE LIABLE FOR SPECIAL, INDIRECT OR CONSEQUENTIAL DAM-AGES. THE PRICE STATED FOR THE PRODUCTS IS A CONSIDERATION IN LIMITING MONNIT'S LIABILITY. NO ACTION, REGARDLESS OF FORM, ARIS-ING OUT OF THIS AGREEMENT MAY BE BROUGHT BY CUSTOMER MORE THAN ONE YEAR AFTER THE CAUSE OF ACTION HAS ACCRUED. IN ADDITION TO THE WARRANTIES DISCLAIMED ABOVE, MONNIT SPECIFI-CALLY DISCLAIMS ANY AND ALL LIABILITY AND WARRANTIES, IMPLIED OR EXPRESSED, FOR USES REQUIRING FAIL-SAFE PERFORMANCE IN WHICH FAILURE OF A PRODUCT COULD LEAD TO DEATH, SERIOUS PERSONAL INJURY, OR SEVERE PHYSICAL OR ENVIRONMENTAL DAMAGE SUCH AS, BUT NOT LIMITED TO, LIFE SUPPORT OR MEDICAL DEVICES OR NUCLEAR APPLICATIONS. PRODUCTS ARE NOT DESIGNED FOR AND SHOULD NOT BE USED IN ANY OF THESE APPLICATIONS.

For additional information on Monnit Wireless Sensors and Software, please visit us on the web at www.monnit.com.

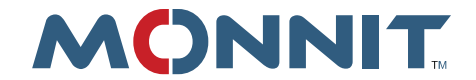

Monnit Corporation 7304 South Cottonwood Suite #204 Midvale, Utah 84047 www.monnit.com

All trademarks are property of Monnit. ©2011 Monnit Corp. All Rights Reserved. M-UG01-3A (7/11)